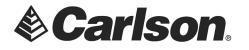

# **Direction of Transfer - Data Collector to Computer**

# **C&G DATA COLLECTOR TRANSFER**

- 1. Set your Data Collector Options Type to SURVCE
- 2. Click on the Settings button

| 🔢 C&G Data Collector Transfer                                                 |                  | ē             | —           |                        | × |
|-------------------------------------------------------------------------------|------------------|---------------|-------------|------------------------|---|
| Direction of Transfer                                                         |                  |               |             |                        |   |
| <ul> <li>Data Collector to Computer</li> </ul>                                |                  |               |             |                        |   |
| C Computer to Data Collector                                                  |                  |               |             |                        |   |
| Data Collector Options                                                        | Computer Optio   | ns            |             |                        |   |
| Type: SurvCE                                                                  | File Type Co     | ordinate      | •           | Selec<br><u>P</u> oint |   |
| Use Data Collector Show DC Files                                              | File Format C8   | G Alphanumeri | c (*.cgc) 🔻 | All                    |   |
| Use Disk File Browse                                                          | File name:       |               |             | Brows                  | e |
| ,                                                                             | Description Tab  | le            |             |                        |   |
| Transfer Coordinates with Raw 🔽<br>Transfer De <u>s</u> cription with Coord 🔲 | File name:       |               |             |                        |   |
|                                                                               |                  |               |             | Browse                 |   |
|                                                                               | Use Descript     | tion Table    |             | Edit                   |   |
| Instructions Stop 1                                                           |                  |               |             |                        |   |
| Step 1                                                                        |                  |               |             |                        |   |
| Welcome                                                                       |                  |               |             |                        |   |
| Current status:                                                               |                  |               |             |                        |   |
| <u>T</u> ransfer Se                                                           | ettin <u>a</u> s | <u>E</u> xit  |             |                        |   |

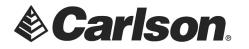

## **C&G DATA COLLECTOR TRANSFER - SETTNGS**

- 3. Data Collector should be set to SURVCE
- 4. Ensure that your Port is set to the proper Com Port. This may be defined by a USB-Serial Adapter
- 5. Click on Set Recommended. Then, Click OK.

| C&G Data Collector Transfer - Settings           |                                                                |                     |  |  |
|--------------------------------------------------|----------------------------------------------------------------|---------------------|--|--|
| Data Collector                                   | Measurement (for Raw Data and Coordinate Files)                |                     |  |  |
| SurvCE 🗸                                         | Distance:                                                      | Foot                |  |  |
| Show Defaults only  Edit Default List: Save List | Angle: Degree<br>Direction: Bearing Definition:                | US                  |  |  |
| Update D <u>C</u> Remove DC                      | Azimuth Direction: North Coordinate Position:                  | North- <u>E</u> ast |  |  |
|                                                  | Vertical Zenith  Description Length: 100                       |                     |  |  |
| Communication<br>Port: COM1 V                    | Description Table                                              |                     |  |  |
| Baud Rate: 38400 ▼ 38400                         |                                                                | Browse              |  |  |
| Parit <u>y</u> : None Vone                       | Use Description Table                                          |                     |  |  |
| Word Length: 8 Bits - 8                          | 8 Default Path for Output Files<br>C:\Carlson Projects\ Browse |                     |  |  |
| Stop <u>B</u> its: 1 <u>→</u> 1                  |                                                                |                     |  |  |
| Set Recommended                                  | O <u>K</u> Ca <u>n</u> cel                                     | Help                |  |  |

This document contains confidential and proprietary information that remains the property of Carlson Software Inc.

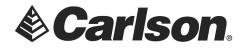

## **RETURN TO C&G DATA COLLECTOR TRANSFER**

- 6. Under Computer Options: set the File Type with which you will be working
- 7. Under Data Collector Options: Click on Browse to view the files on the data collector

| C&G Data Collector Transfer                                                                          |                                                                                                    |  |  |  |
|----------------------------------------------------------------------------------------------------|----------------------------------------------------------------------------------------------------|--|--|--|
| Direction of Transfer     O Data Collect     O Computer to                                           |                                                                                                    |  |  |  |
| Data Collector Options       Type:       SurvCE       Use Data Collector       ✓       Show DC Files | Computer Options         File Type       Coordinate         File Format       C&G Alphanumeric (*.cgc)                                  |  |  |  |
| Use Disk File                                                                                        | File name:       Browse         Description Table       Browse         File name:       Browse         Use Description Table       Edit |  |  |  |
| Instructions                                                                                         |                                                                                                    |  |  |  |
| Current status:<br><u>T</u> ransfer Settin <u>g</u> s <u>E</u> xit                                   |                                                                                                    |  |  |  |

This document contains confidential and proprietary information that remains the property of Carlson Software Inc.

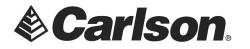

#### DATA COLLECTOR DIRECTORY

8. Highlight the file which you wish to transfer to your Computer. Then, Click OK.

| Data Collector Directory    | ø               | $\times$ |
|-----------------------------|-----------------|----------|
| SurvCE<br>07/24/19 09:49:56 |                 |          |
| File Name                   | File Type \land |          |
| NewJob.rw5                  | Raw Data        |          |
| gps sim sound.rw5           | Raw Data        |          |
| gps sim sound 2.rw5         | Raw Data        |          |
| gps sim sound 3.rw5         | Raw Data        |          |
| pick 1.rw5                  | Raw Data        |          |
| NewJob.crd                  | Coordinat       |          |
| networktest.crd             | Coordinat       |          |
| 0222.crd                    | Coordinat       |          |
| gps sim sound.crd           | Coordinat       |          |
| gps sim sound 2.crd         | Coordinat       |          |
| gps sim sound 3.crd         | Coordinat       |          |
| pick 1.crd                  | Coordinat       |          |
| DOTCodes                    | Other           |          |
| demo.tpl                    | Other           |          |
| demo.grd                    | Other           |          |
| demo nro<br>≪               | Other *         |          |
| 1-                          | -               |          |
| File Type All               | <u>E</u> xit    |          |
| All                         |                 |          |
| Raw Data                    |                 |          |
| Coordinate                  |                 |          |

This document contains confidential and proprietary information that remains the property of Carlson Software Inc.

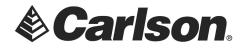

## **RETURN TO C&G DATA COLLECTOR TRANSFER**

9. Click **Transfer.** When the transfer is complete, you will see the following message. Please take note of the data path where the file is to be saved, and make any changes you wish. Then, Click OK

| C&G: Transfer Report                                                                                                    | d X    |  |  |  |
|----------------------------------------------------------------------------------------------------|--------|--|--|--|
| Transfer complete.                                                                                                    |        |  |  |  |
| Confirm creation of the new file:<br>C:\Carlson Projects\gps sim sound 2.cgc<br>or choose another file name and/or directory. |        |  |  |  |
| C:\Carlson Projects\gps sim sound 2.cgc                                                                                       | Browse |  |  |  |
| Cancel OK                                                                                                    |        |  |  |  |

10. The program will convert your Carlson .CRD into a C&G .CRD\*

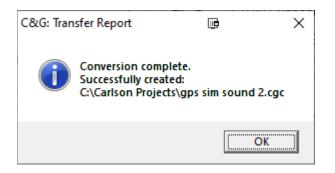

\*C&G .CRD files require a .CGI file to work with. Carlson .CRD does not

This document contains confidential and proprietary information that remains the property of Carlson Software Inc.